1412:1

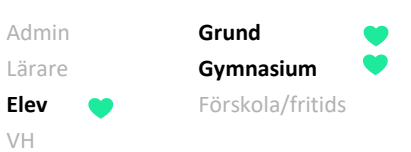

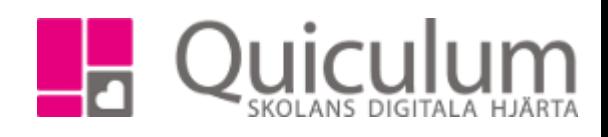

## Lämna in en uppgift

*Denna instruktion beskriver hur du som elev ser och lämnar in aktuella uppgifter.* 

På startsidan hittar du alla dina uppgifter, sorterade i datumordning. Ikonen framför uppgiften visar vilken status din uppgift har just nu:

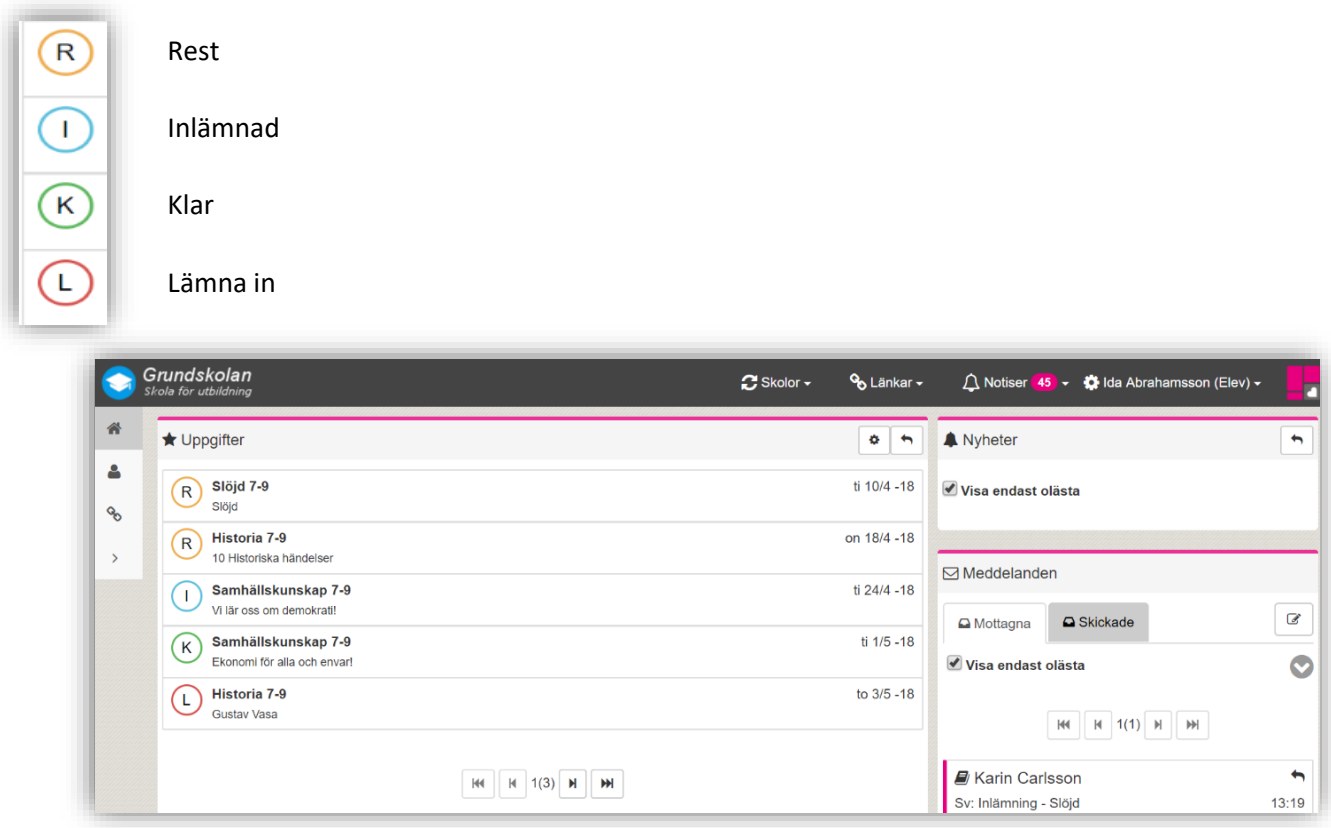

Du kan justera visningsinställningarna för uppgifter genom att klicka på "Kugghjulet" breadvid ditt namn.

Då visas vyn nedan. När du är klar, klicka på SPARA.

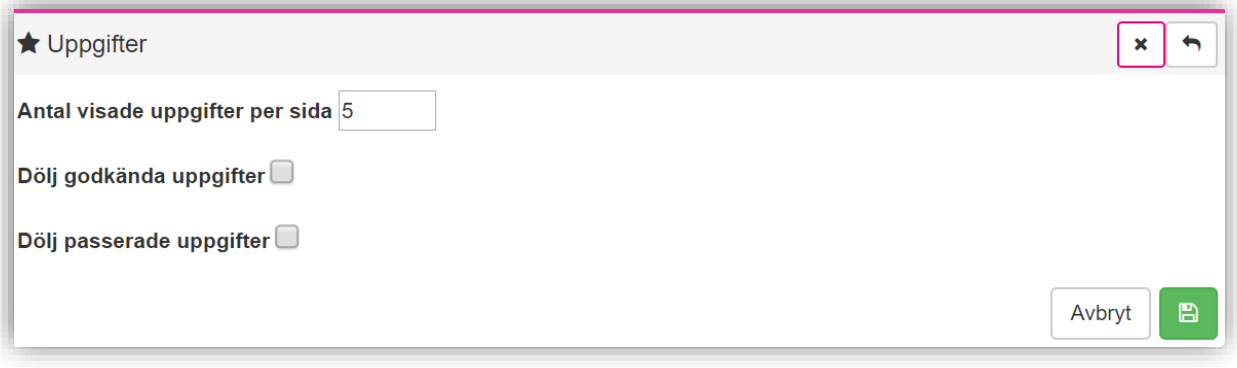

*Alla exempelnamn i Quiculum är fiktiva.* **CALLA and** *Quiculum* **Quiculum** 

018-430 09 00[, support@quiculum.se](mailto:support@quiculum.se) Copyright © 2014 [Quiculum AB](http://www.quiculum.se/)

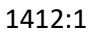

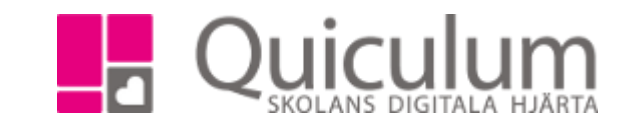

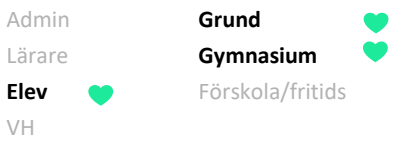

1. För att lämna in en uppgift, klicka då på den aktuella uppgiften på startsidan.

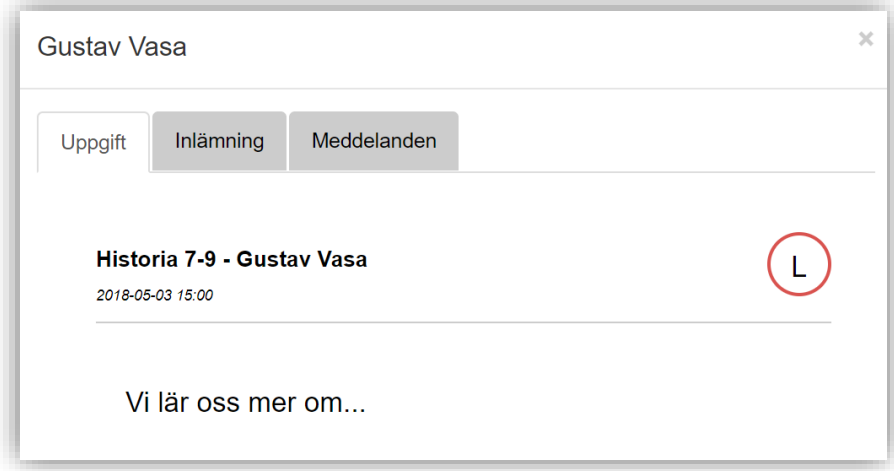

Du ser då information om uppgiften:

- 2. Klicka på fliken "Inlämning".
- 3. Här kan du skriva ett meddelande till läraren som följer med din uppgift.

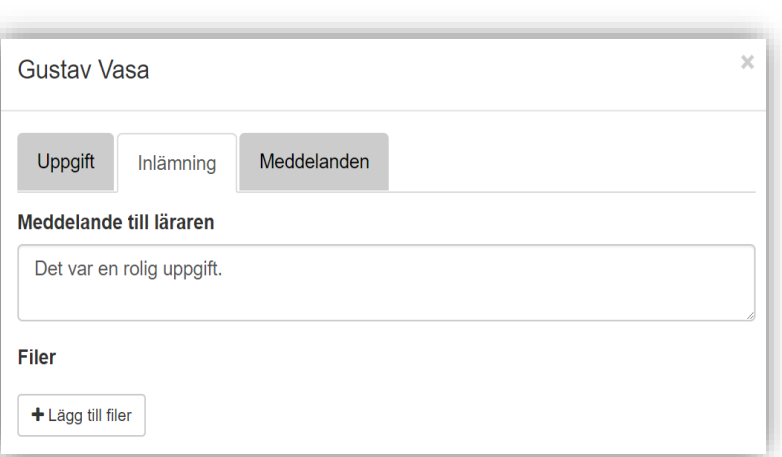

**Notera att** om läraren har markerat uppgiften som digital inlämning dyker "lämna inknappen" inte upp förrän du lagt till filer.

4. För att lägga till filer, klicka på "lägg till filer".

*(forts nästa sida)*

*Alla exempelnamn i Quiculum är fiktiva.* **CALLA and** *Quiculum* **Quiculum** 

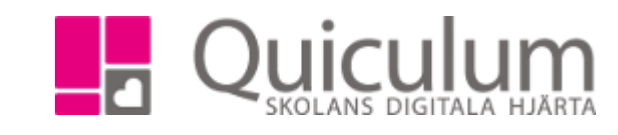

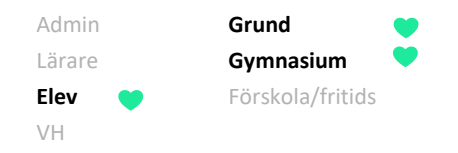

## 5. Därefter klickar du på "Ladda upp fil".

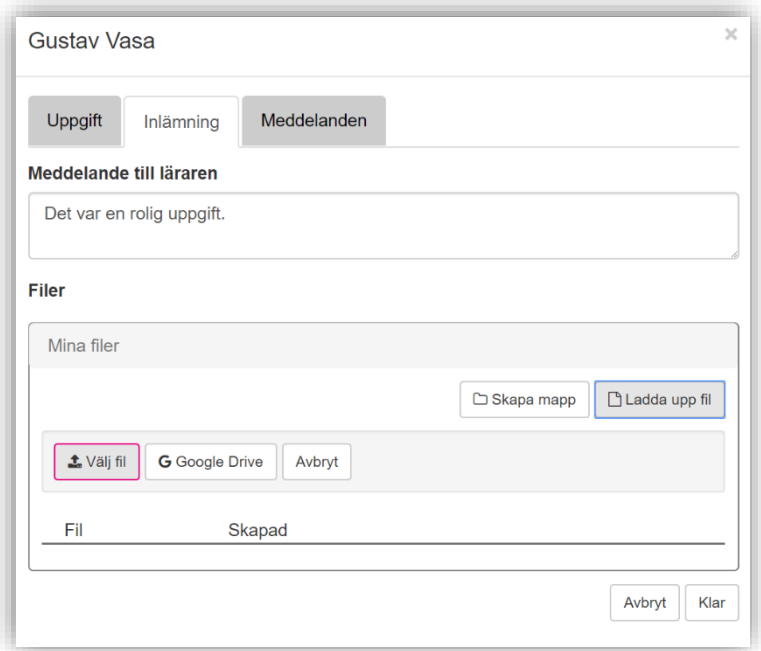

- 6. Välj den fil du vill ladda upp från din enhet.
- 7. Markera sedan filen för att bekräfta att det är den filen du vill ladda upp. Filen hamnar då under rubriken "Filer".

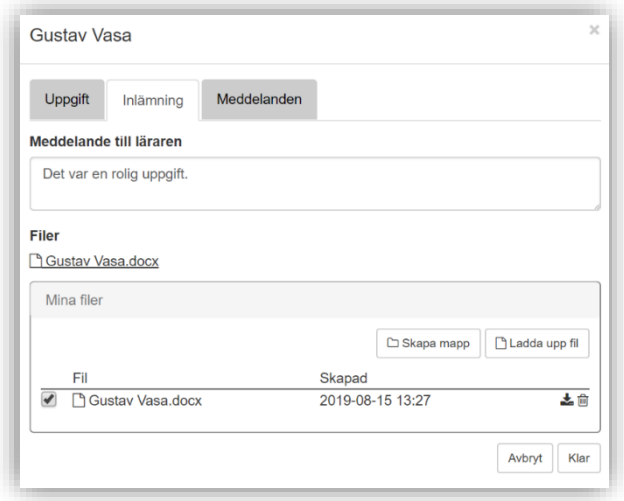

8. Klicka på "Klar".

*Alla exempelnamn i Quiculum är fiktiva.* **CALLA and** *Quiculum* **Quiculum** 

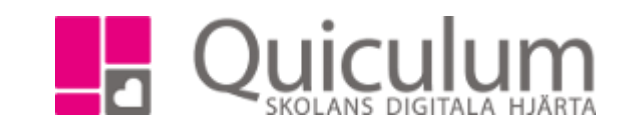

Nu visas en sammanfattning på det som kommer att skickas.

VH

Admin **Grund** Lärare **Gymnasium Elev** Förskola/fritids

9. Klicka på "lämna in" när du tycker att du är redo för att lämna in uppgiften.

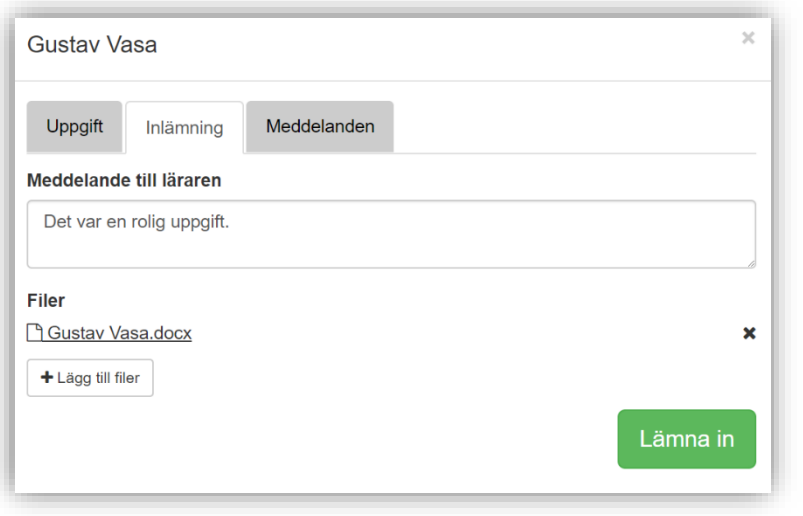

En bekräftelse visas på sidan:

**C** Uppgiften har lämnats in

Under fliken "meddelanden" kan du se meddelanden mellan dig och läraren som rör den aktuella uppgiften.

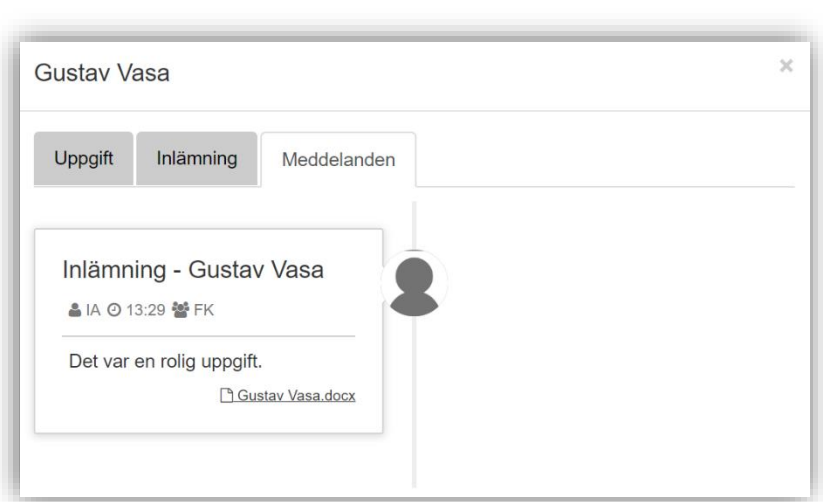

När läraren besvarar din uppgift/byter status på uppgiften får du ett meddelande i meddelandefunktionen på startsidan.

För att se bedömningar på uppgifter, se instruktion "2057 - Se omdöme och bedömningar"

*Alla exempelnamn i Quiculum är fiktiva.* **CALLA and** *Quiculum* **Quiculum**